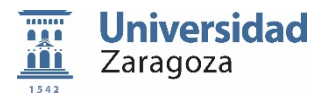

## Manual de Usuario: Profesorado

### Curso 2020-2021

# **ACTUALIZACIÓN DE GUÍAS DOCENTES DEFINICIÓN DE OFERTA ACADÉMICA**

# **[DOA]**

junio de 2020 **Vicegerencia Académica Servicio de Planificación Académica/Sección de Grado y Máster**

#### **ACCESO A LA APLICACIÓN**

Se accede a la aplicación a través de la siguiente dirección web: **https://sia.unizar.es**

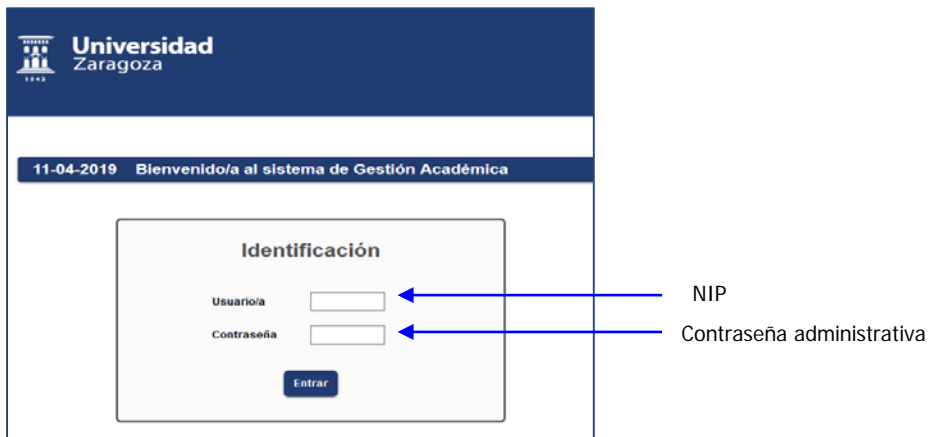

Después de introducir NIP y contraseña, aparece la pantalla siguiente en la que seleccionamos la opción de menú Definición de Oferta Académica que nos lleva a la pantalla Guía Docente por asignatura

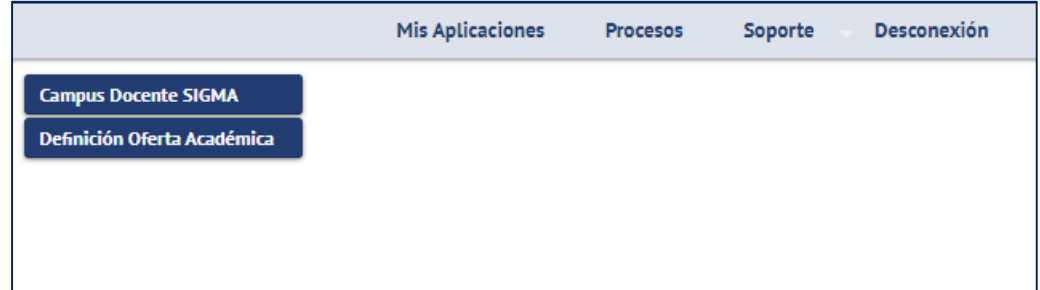

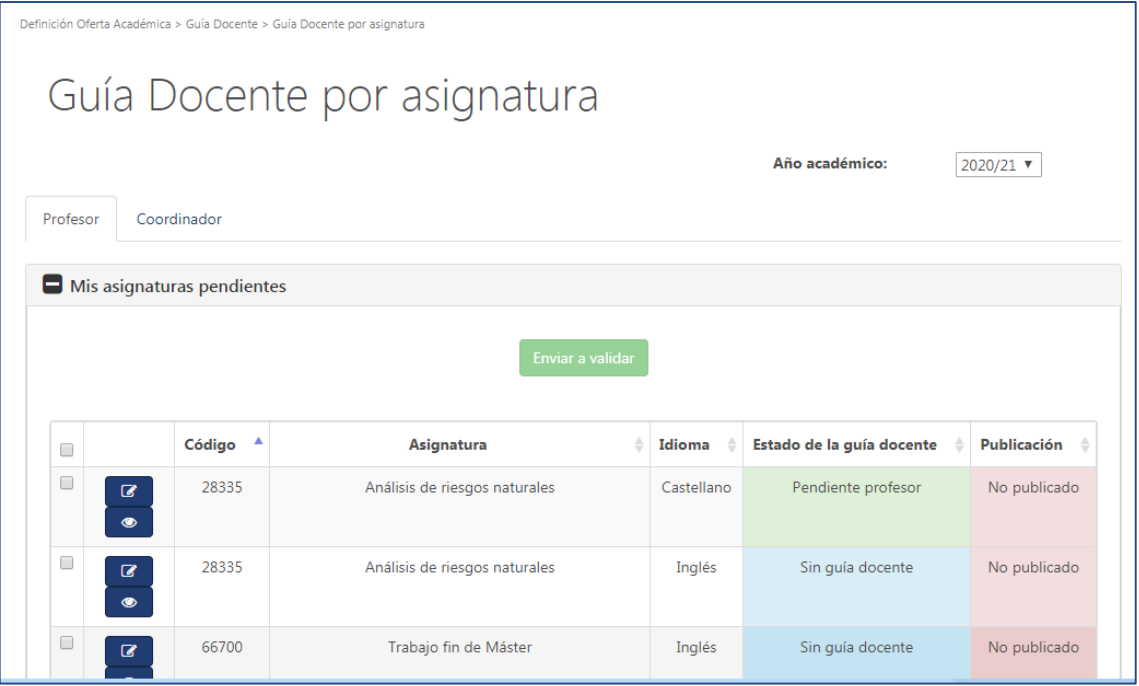

En el apartado "Mis asignaturas pendientes" de esta pantalla el profesor/profesora encontrará las asignaturas que le han sido asignadas. Las acciones que ha de realizar en las guías son: guardar borrador, editar, modificar y enviar a validar.

 $\bullet$ Editar los campos de la guía docente.- **Pous** Previsualizar la guía docente

Cuando pinchamos en el botón "Editar", nos aparece la guía docente:

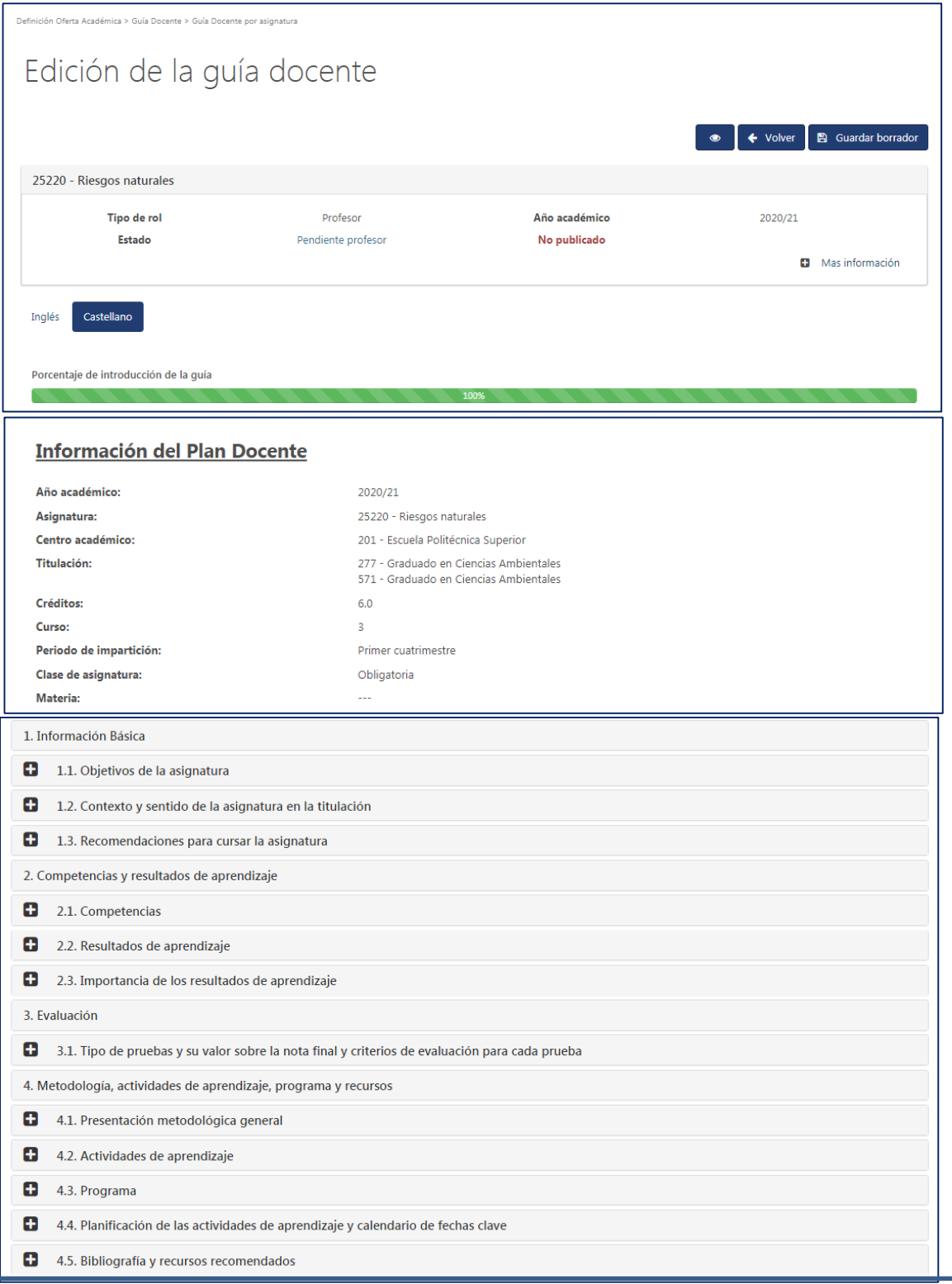

**MUY IMPORTANTE: Inicialmente, aparecen todas las guías con el estado "Sin guía docente"** . **La primera vez que se accede a una guía hay que realizar la acción de "guardar borrador" con cada una de ellas para cargar los contenidos del curso anterior. Para ello** 

**hacemos click en el botón El Guardar borrador que se encuentra en la zona** 

**inferior/superior derecha de la pantalla.**

Con esta acción la guía pasará al estado **"Pendiente profesor"** y ya estará disponible para su visualización, edición y modificación.

#### Actualización guías docentes – Definición de Oferta Académica [DOA] – Curso 2020-2021 – [Manual profesorado]

Para acceder al contenido de un campo hay que pinchar el cuadrado  $\Box$  que hay delante de los distintos apartados. Sólo podemos abrir un campo a la vez. Cuando se pincha un segundo apartado, se cierra el primero automáticamente.

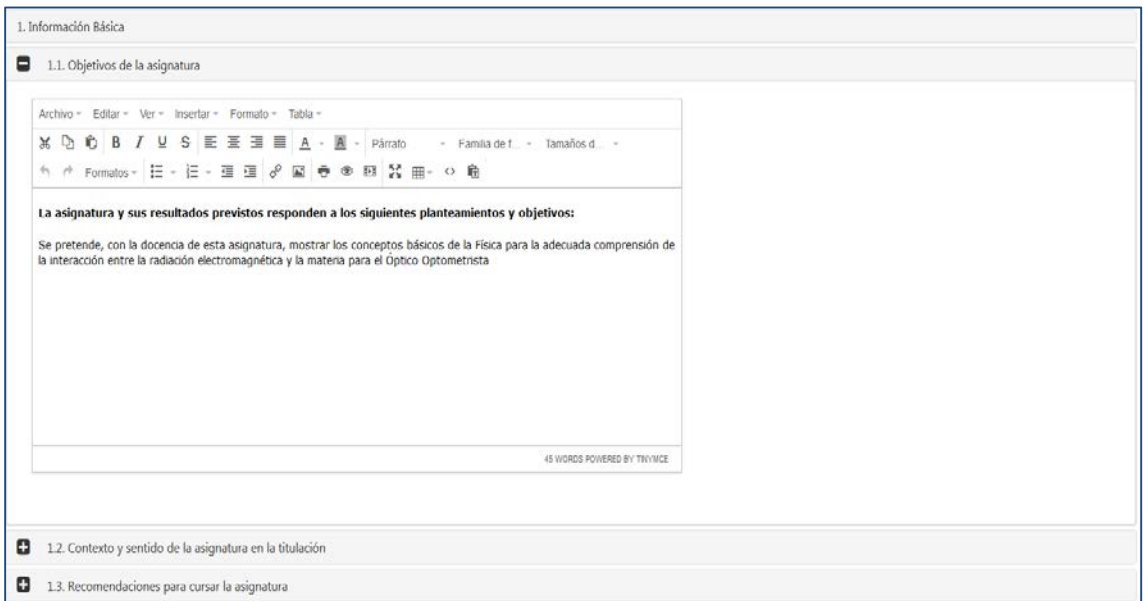

Para evitar complicaciones a la hora de generar el PDF de la guía docente se recomienda no copiar y pegar contenidos de otras fuentes externas como páginas web, ni insertar tablas muy complejas.

Una vez revisados y actualizados todos los contenidos debemos guardar los cambios pulsando el botón **"Guardar borrador"** que está en la zona superior/inferior de la pantalla

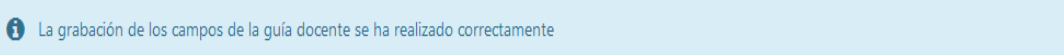

Tras grabar los cambios realizados aunque no haya sido necesario hacer ninguna modificación en la guía docente, el profesor/a debe proceder a**"Enviar a validar".** Puede hacerse de una en una, seleccionar varias, o seleccionar todas pinchando en el cuadrado que hay en la primera fila de los encabezados.

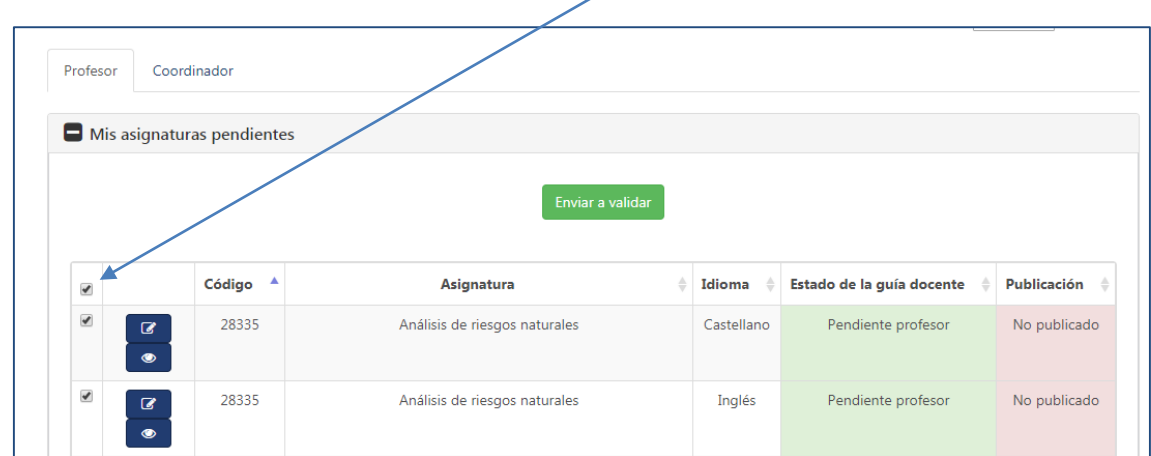

Si se quieren enviar a validar todas las guías a la vez hay que comprobar que al final del listado, se muestren todas las guías:

1 - 26 de 26 registros.  $26 - 1$ registros por página.

Después de pulsar el botón verde de "**Enviar a validar**", aparecerá el siguiente cuadro para confirmar la acción:

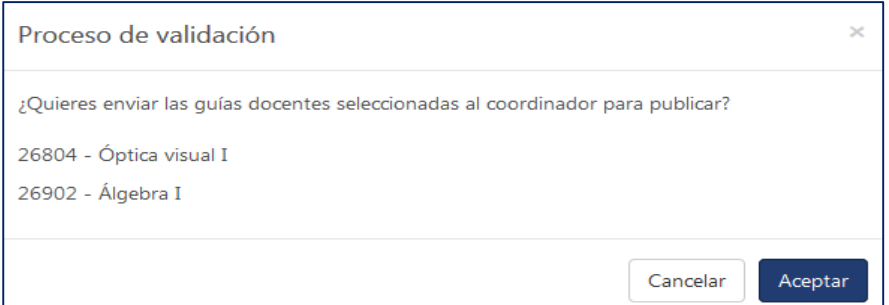

Confirmamos con el botón **"Aceptar"** y las guías docentes pasarán al apartado **"Mis asignaturas enviadas a publicar"**

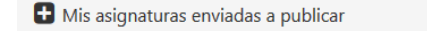

En caso de que el profesor/a necesitara volver a acceder a una guía enviada a validar, deberá solicitar al coordinador/a que le devuelva la guía. Cuando éste lo haga, el profesor/a encontrará la guía en el apartado **"Mis asignaturas pendientes"** con estado **"No validada"** para realizar, en su caso, las adecuaciones necesarias y una vez finalizado volverá a enviar a validar la guía en cuestión.

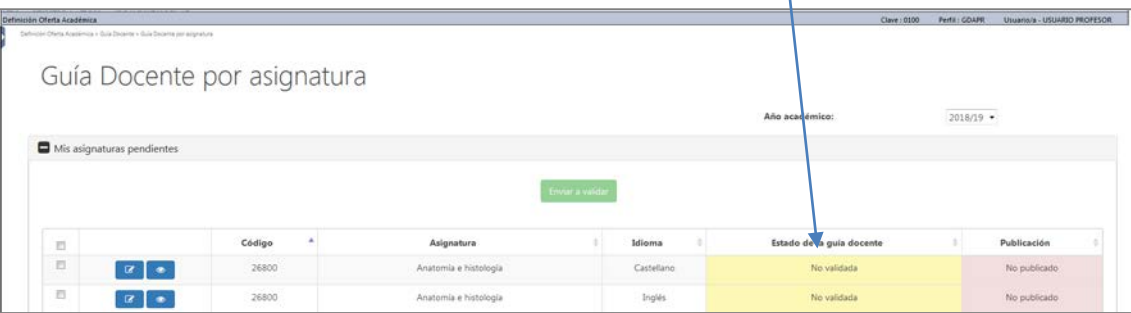

Con esto, el profesor/a da por finalizado el proceso.